## Published on Mecmesin Support [\(https://help.mecmesin.com](https://help.mecmesin.com))

[Home](https://help.mecmesin.com/) > Guía rápida de inicio de instrumentos Vector

[Quick](https://help.mecmesin.com/docs/quick-start) start [Manual](https://help.mecmesin.com/docs/manual) [Guide](https://help.mecmesin.com/docs/guide) [Touchscreen](https://help.mecmesin.com/docs/touchscreen) [Vector](https://help.mecmesin.com/docs/vector) [Vector](https://help.mecmesin.com/docs/vector-os) OS [Support](https://help.mecmesin.com/docs/support) / [Product](https://help.mecmesin.com/docs/support/product) / [VFG](https://help.mecmesin.com/docs/support/vfg) [Support](https://help.mecmesin.com/docs/support) / [Product](https://help.mecmesin.com/docs/support/product) / [VFTI](https://help.mecmesin.com/docs/support/vfti) [Support](https://help.mecmesin.com/docs/support) / [Product](https://help.mecmesin.com/docs/support/product) / VTG [Tornado](https://help.mecmesin.com/docs/support/vtg-tornado)

# Revision ID

12076

Manual | 431-987

# 1 Descripción general

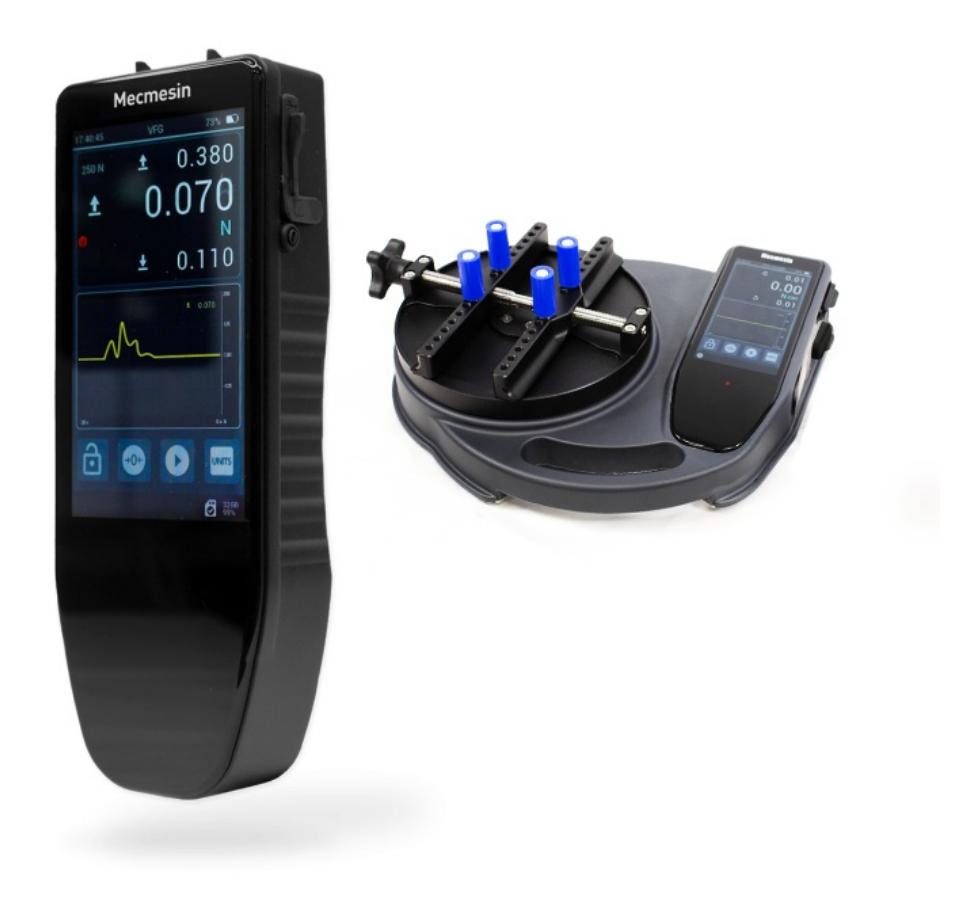

Bienvenido a su nuevo instrumento con pantalla táctil de Mecmesin. Ha sido desarrollado utilizando nuestra plataforma de tecnología Vector OS. Para facilitar la comprensión en este manual de funcionamiento, todos los productos con pantalla táctil se denominarán "Instrumentos Vector".

Marcando una nueva era para los equipos de medición de fuerza y par portátiles, los instrumentos Vector utilizan una pantalla táctil a color de 5 "con entradas multitáctiles de 10 puntos. Esta interfaz táctil intuitiva admite gestos familiares, incluida la navegación con 'deslizar', 'presionar y mantener', y 'pellizcar / expandir para hacer zoom'.

Los instrumentos Vector tienen un puerto de expansión de tarjeta microSD integrado, que admite tarjetas de memoria compatibles de hasta 32 GB, para almacenar sus datos importantes de medición de ensayo y la posterior transferencia fácil de datos a un dispositivo de su elección.

## 1 [Descripción](https://help.mecmesin.com/node/9311#Descripcion_general) general

- 1.1 Software y [actualizaciones](https://help.mecmesin.com/node/9311#Software_y_actualizaciones_de_Vector_OS) de Vector OS
- 1.2 ¿Qué tan [sensible](https://help.mecmesin.com/node/9311#Que_tan_sensible_es_la_pantalla_tactil) es la pantalla táctil?
- 1.3 ¿Qué tan [duradera](https://help.mecmesin.com/node/9311#Que_tan_duradera_es_la_pantalla_tactil) es la pantalla táctil?
- 1.4 Si su [instrumento](https://help.mecmesin.com/node/9311#Si_su_instrumento_Vector_deja_de_responder) Vector deja de responder
- 1.5 [Cargar](https://help.mecmesin.com/node/9311#Cargar_la_bateria) la batería
- 1.6 ¿Puedo cargar mi [instrumento](https://help.mecmesin.com/node/9311#Puedo_cargar_mi_instrumento_Vector_desde_el_puerto_USB_de_un_ordenador) Vector desde el puerto USB de un ordenador?
- 1.7 [Almacenamiento](https://help.mecmesin.com/node/9311#Almacenamiento_microSD) microSD
- 1.8 Acerca de las [baterías](https://help.mecmesin.com/node/9311#Acerca_de_las_baterias_de_iones_de_litio) de iones de litio
- 2 [Actualizaciones](https://help.mecmesin.com/node/9311#Actualizaciones_de_software) de software
- 3 Uso de [periféricos](https://help.mecmesin.com/node/9311#Uso_de_perifericos)
	- 3.1 [Características](https://help.mecmesin.com/node/9311#Caracteristicas_y_conectores_de_superficie) y conectores de superficie
- 4 Interfaz y [características](https://help.mecmesin.com/node/9311#Interfaz_y_caracteristicas_de_la_pantalla_tactil) de la pantalla táctil
	- 4.1 Navegación por [deslizamiento](https://help.mecmesin.com/node/9311#Navegacion_por_deslizamiento)
	- 4.2 Iconos del sistema [operativo](https://help.mecmesin.com/node/9311#Iconos_del_sistema_operativo_del_Vector) del Vector
	- 4.3 Rueda de entrada [numérica](https://help.mecmesin.com/node/9311#Rueda_de_entrada_numerica)
	- 4.4 Barras de [desplazamiento](https://help.mecmesin.com/node/9311#Barras_de_desplazamiento)
	- 4.5 LED [multicolor](https://help.mecmesin.com/node/9311#LED_multicolor)
	- 4.6 Pantalla de [instrumentos](https://help.mecmesin.com/node/9311#Pantalla_de_instrumentos_de_doble_zona) de doble zona
	- 4.7 Barra de [información](https://help.mecmesin.com/node/9311#Barra_de_informacion)
	- 4.8 Pantalla del sensor [primario](https://help.mecmesin.com/node/9311#Pantalla_del_sensor_primario)
		- 4.8.1 ['Pre-alarma'](https://help.mecmesin.com/node/9311#Pre-alarma-_alcanzada) alcanzada
		- 4.8.2 'Alarma' [alcanzada](https://help.mecmesin.com/node/9311#Alarma-_alcanzada)
		- 4.8.3 [Sobrecarga](https://help.mecmesin.com/node/9311#Sobrecarga_del_sensor) del sensor
		- 4.8.4 'Rotura' (caída de carga) [detectada](https://help.mecmesin.com/node/9311#Rotura-_caida_de_carga_detectada)
		- 4.8.5 [Registro](https://help.mecmesin.com/node/9311#Registro_de_datos_activo) de datos activo
	- 4.9 Pantalla [secundaria](https://help.mecmesin.com/node/9311#Pantalla_secundaria)
		- 4.9.1 [Visualización](https://help.mecmesin.com/node/9311#Visualizacion_de_grafico) de gráfico
		- 4.9.2 Barra de [herramientas](https://help.mecmesin.com/node/9311#Barra_de_herramientas_de_graficos) de gráficos
		- 4.9.3 Modo [estadístico](https://help.mecmesin.com/node/9311#Modo_estadistico)
		- 4.9.4 Barra de [herramientas](https://help.mecmesin.com/node/9311#Barra_de_herramientas_de_estadisticas) de estadísticas
	- 4.10 Barra de [herramientas](https://help.mecmesin.com/node/9311#Barra_de_herramientas_del_sensor) del sensor
	- 4.11 Barra de [funciones](https://help.mecmesin.com/node/9311#Barra_de_funciones_accesos_directos) (accesos directos)
	- 4.12 [Bloqueo](https://help.mecmesin.com/node/9311#Bloqueo_de_pantalla) de pantalla
	- 4.13 Barra de [estado](https://help.mecmesin.com/node/9311#Barra_de_estado)
	- 4.14 Barra de [herramientas](https://help.mecmesin.com/node/9311#Barra_de_herramientas_de_tarjeta_MicroSD) de tarjeta MicroSD 4.14.1 Pantalla de gestión de la tarjeta [MicroSD](https://help.mecmesin.com/node/9311#Pantalla_de_gestion_de_la_tarjeta_MicroSD)
	- 4.15 Barra de [herramientas](https://help.mecmesin.com/node/9311#Barra_de_herramientas_de_informacion) de información
	- 4.16 Gráfico de gran [formato](https://help.mecmesin.com/node/9311#Grafico_de_gran_formato)

## 5 Ajustes del [dispositivo](https://help.mecmesin.com/node/9311#Ajustes_del_dispositivo)

- 5.1 [Fecha](https://help.mecmesin.com/node/9311#Fecha_y_Hora) y Hora
- 5.2 Barra de funciones principales y [configuración](https://help.mecmesin.com/node/9311#Barra_de_funciones_principales_y_configuracion_de_pantalla_secundaria) de pantalla secundaria
- 5.3 [Configuración](https://help.mecmesin.com/node/9311#Configuracion_delSensor) del Sensor
- 5.4 [Configuración](https://help.mecmesin.com/node/9311#Configuracion_de_la_impresora) de la impresora
- 5.5 [Configuración](https://help.mecmesin.com/node/9311#Configuracion_del_puerto_SerieCOM_1EXT1) del puerto Serie COM 1 (EXT1)
- 5.6 [Configuración](https://help.mecmesin.com/node/9311#Configuracion_del_puerto_serieCOM2_EXT2) del puerto serie COM 2 (EXT2)
- 5.7 [Configuración](https://help.mecmesin.com/node/9311#Configuracion_de_estadisticas) de estadísticas
- 5.8 [Configuración](https://help.mecmesin.com/node/9311#Configuracion_de_Seguridad) de Seguridad

#### 6 [Guías](https://help.mecmesin.com/node/9311#Guias)

6.1 Encendido o apagado del [instrumento](https://help.mecmesin.com/node/9311#Encendido_o_apagado_del_instrumento)

- 6.1.1 [Encendido](https://help.mecmesin.com/node/9311#Encendido)
- 6.1.2 Estado de carga / [encendido](https://help.mecmesin.com/node/9311#Estado_de_carga_encendido_durante_la_carga) durante la carga
- 6.1.3 [Apagado](https://help.mecmesin.com/node/9311#Apagado)

#### 6.2 Ajuste y [calibración](https://help.mecmesin.com/node/9311#Ajuste_y_calibracion)

- 6.2.1 Mostrar información del [instrumento](https://help.mecmesin.com/node/9311#Mostrar_informacion_del_instrumento)
- 6.2.2 Mostrar [información](https://help.mecmesin.com/node/9311#Mostrar_informacion_del_sensor) del sensor
- 6.2.3 Mostrar [información](https://help.mecmesin.com/node/9311#Mostrar_informacion_de_la_tarjeta_microSD) de la tarjeta microSD
- 6.2.4 [Establecer](https://help.mecmesin.com/node/9311#Establecer_Fecha_y_Hora) Fecha y Hora
- 6.2.5 [Configurar](https://help.mecmesin.com/node/9311#Configurar_la_pantalla_secundaria) la pantalla secundaria
- 6.2.6 Realice y registre una [medición](https://help.mecmesin.com/node/9311#Realice_y_registre_una_medicion)
- 6.2.7 Recuperar el último ensayo / medición [registrado](https://help.mecmesin.com/node/9311#Recuperar_el_ultimo_ensayo_medicion_registrado)
- 6.2.8 Recuperar todos los ensayos / mediciones [almacenados](https://help.mecmesin.com/node/9311#Recuperar_todos_los_ensayos_mediciones_almacenados_SD) (SD)
- 6.2.9 Realice una serie de [mediciones](https://help.mecmesin.com/node/9311#Realice_una_serie_de_mediciones_para_obtener_un_conjunto_estadistico) para obtener un conjunto estadístico
- 6.2.10 Conexión de un VFG a un bastidor de ensayos [motorizado](https://help.mecmesin.com/node/9311#Conexion_de_un_VFG_a_un_bastidorde_ensayosmotorizado_MultiTest-_dV) *MultiTest- dV*
- 6.2.11 Conexión de un VFTI a un soporte [motorizado](https://help.mecmesin.com/node/9311#Conexion_de_un_VFTI_a_un_soporte_motorizado_de_traccionVortex-dV) de tracción *Vortex-dV*
- 6.2.12 Imprimir o [transmitir](https://help.mecmesin.com/node/9311#Imprimir_o_transmitir_datos_alPC) datos al PC
- 6.2.13 [Configurar](https://help.mecmesin.com/node/9311#Configurar_la_barra_de_funciones_principales) la barra de funciones principales
- 6.2.14 Cambiar la [configuración](https://help.mecmesin.com/node/9311#Cambiar_la_configuracion_de_la_pantalla_del_sensor_primario) de la pantalla del sensor primario
- 6.2.15 Insertar y quitar una tarjeta [microSD](https://help.mecmesin.com/node/9311#Insertar_y_quitar_una_tarjeta_microSD)

# 1.1 Software y actualizaciones de Vector OS

Los instrumentos Vector (incluidos VFG, VFTI y VTG Tornado) funcionan con la plataforma de tecnología de Mecmesin llamada Vector OS.

Su instrumento se puede actualizar (dentro de las limitaciones del hardware instalado) y se emitirán actualizaciones periódicas del sistema operativo Vector para descargarlas en su dispositivo. Vector OS se encuentra en continuo desarrollo y está abierto a solicitudes de funciones; comuníquese con nosotros si hay una característica o función que haría que los instrumentos fueran más efectivos para usted.

# 1.2 ¿Qué tan sensible es la pantalla táctil?

Para evitar la activación accidental, la pantalla táctil tiene un retraso incorporado de una fracción de segundo. En el caso de la función de bloqueo de pantalla, tiene un retraso superior, de 0,5 segundos.

# 1.3 ¿Qué tan duradera es la pantalla táctil?

Los instrumentos Vector están diseñados para entornos difíciles a fin de brindar precisión y fiabilidad. La pantalla táctil es de vidrio templado diseñado para resistir arañazos, caídas a poca altura e impactos contundentes.

Vídeo: [Instrumentos](https://mecmesin.vids.io/videos/799dd8b41911ecc2f0/vfg-touchscreen-scratch-and-drop-test-20211020-1240-mp4) Vector: prueba de arañazos y caídas de la pantalla táctil

# 1.4 Si su instrumento Vector deja de responder

En caso de que su instrumento Vector deje de responder, comuníquese con su representante local o con el Servicio técnico de Mecmesin [\(support@mecmesin.com](mailto:support@mecmesin.com)).

#### 1.5 Cargar la batería

Los instrumentos Vector se suministran con una carga parcial en la batería de iones de litio. Recomendamos cargar completamente la batería de su dispositivo antes de usarlo.

Mecmesin recomienda que se conecte un cargador USB-C de "carga rápida" (como el que se proporciona) a la red eléctrica y se utilice para cargar los instrumentos Vector para obtener la máxima eficiencia.

Se pueden usar otros cargadores, pero no podemos garantizar que se alcance la velocidad de carga deseada.

Los bancos de energía portátiles también se pueden usar para cargar / extender la vida útil de la batería del dispositivo en situaciones en las que es posible que necesite usar instrumentos Vector en áreas remotas.

# 1.6 ¿Puedo cargar mi instrumento Vector desde el puerto USB de un ordenador?

Conectado a un puerto USB de un ordenador, la batería del instrumento se cargará lentamente.

Sin embargo, la salida de energía del puerto USB de un ordenador es demasiado baja para proporcionar una carga 'neta positiva' a la batería del instrumento mientras se utiliza, pero extenderá parcialmente la vida útil de la batería.

Los bancos de energía portátiles también se pueden usar para cargar / extender la vida útil de la batería del dispositivo en áreas remotas.

#### 1.7 Almacenamiento microSD

Su instrumento Vector admite tarjetas microSD de hasta 32 GB. Las tarjetas sin formato se formatearán automáticamente. El instrumento no reconocerá las tarjetas MicroSD de mayor capacidad.

#### 1.8 Acerca de las baterías de iones de litio

Su instrumento Vector utiliza baterías de iones de litio como fuente de alimentación. Éstas se usan comúnmente en muchos dispositivos en todo el mundo, pero existen reglas sobre cómo transportarlas o desecharlas. Consulte con su representante local antes de deshacerse del instrumento Vector o su batería.

Cuando devuelva su instrumento Vector a Mecmesin, siga las pautas de su región. Los paquetes que contienen los instrumentos Vector deben etiquetarse adecuadamente. Su región puede tener requisitos específicos en lo que respecta al envío nacional e internacional de dispositivos que contienen baterías de iones de litio. Es importante que se familiarice con estos requisitos antes de enviar cualquier instrumento Vector a los clientes o de regreso a Mecmesin para su reparación / servicio / calibración.

#### Las baterías de iones de litio dañadas no se pueden enviar por aire

Si su instrumento Vector necesita ser devuelto a Mecmesin para su reparación, debe identificar si la batería está dañada o defectuosa.

Si un instrumento Vector se avería y debe devolverse a Mecmesin para su reparación, es vitalantes de devolverlo, que se determine si una batería defectuosa es responsable de la avería del dispositivo. Si se sospecha que la batería está defectuosa, debe extraerse del dispositivo y desecharse localmente. Póngase en contacto con su representante local para obtener asesoramiento.

# 2 Actualizaciones de software

Los instrumentos Vector (incluidos VFG, VFTI y VTG Tornado) funcionan con nuestra plataforma tecnológica, Vector OS.

Su instrumento se suministra con la última versión del software Vector OS preinstalado, por lo que no será necesario actualizarlo hasta que haya una nueva versión disponible.

Su instrumento se puede actualizar (dentro de las limitaciones del hardware instalado) y se emitirán actualizaciones periódicas del sistema operativo Vector para descargarlas en su dispositivo. Vector OS se encuentra en continuo desarrollo y está abierto a solicitudes de funciones; comuníquese con nosotros si hay una característica o función que haría que los instrumentos fueran más efectivos para usted.

Las actualizaciones de software y las instrucciones sobre cómo actualizar su instrumento se publicarán cuando se publiquen las [actualizaciones](https://help.mecmesin.com/download/software) en la sección de software de nuestro centro de soporte (Mecmesin | Ayuda - Software).

## 3 Uso de periféricos

Su instrumento Vector transmite datos a través del protocolo serie RS232. Es compatible con varios dispositivos periféricos y también se puede conectar a su PC con Windows para usarlo con el software 'VectorPro Lite' de Mecmesin para captura de datos, trazado gráfico y análisis de resultados. La siguiente tabla describe los productos y cables que se pueden conectar a sus instrumentos Vector.

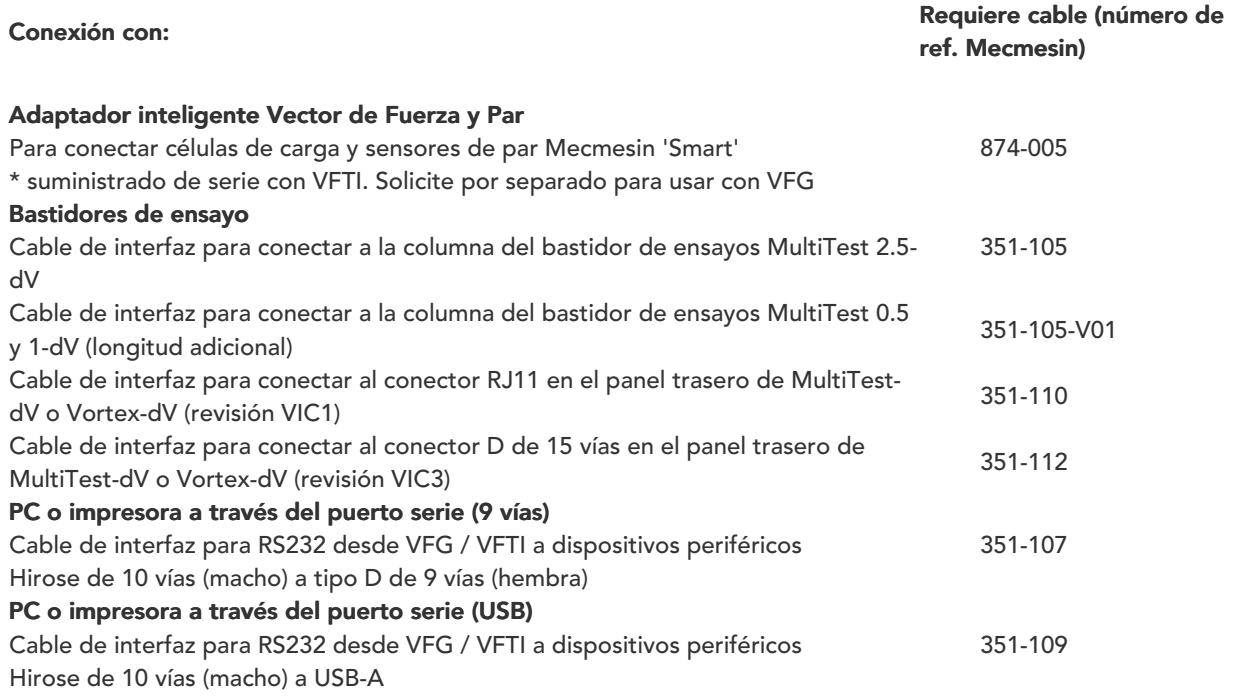

3.1 Características y conectores de superficie

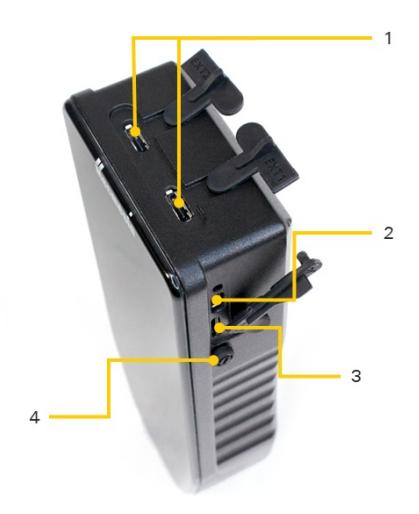

VFG connectivity ports for I/O and storage cards

Puertos de conexión de VFG para Entrada/Salida y tarjetas de almacenamiento.

1 Fuerza y Par Vector, a conexiones de MultiTest-dV, impresoras en serie. Puertos externos 1 y 2: Son puertos de serie de entrada/salida y se pueden conectar a adaptadores Smart de

2Puerto USB-C: se utiliza para cargar la batería interna.

3 en bruto, datos estadísticos (solo resultados) y para cargar datos en el dispositivo (actualizaciones de firmware, Almacenamiento de tarjetas SD: se aceptan tarjetas microSD hasta 32 GB. Esto se utiliza para almacenar datos nuevas configuraciones, etc.)

4Botón de encendido: presionar durante 3 segundos aproximadamente para encender/apagar.

Se recomienda que las cubiertas protectoras de goma se utilicen siempre que sea posible para evitar la entrada de polvo. Además, aunque los instrumentos Vector son muy robustos, no son indestructibles por lo que también recomendamos que se utilice en todo momento el parachoques perimetral de goma provisto.

## 4 Interfaz y características de la pantalla táctil

#### 4.1 Navegación por deslizamiento

Puede navegar por las pantallas de visualización disponibles en su instrumento Vector mediante acciones familiares como "deslizar".

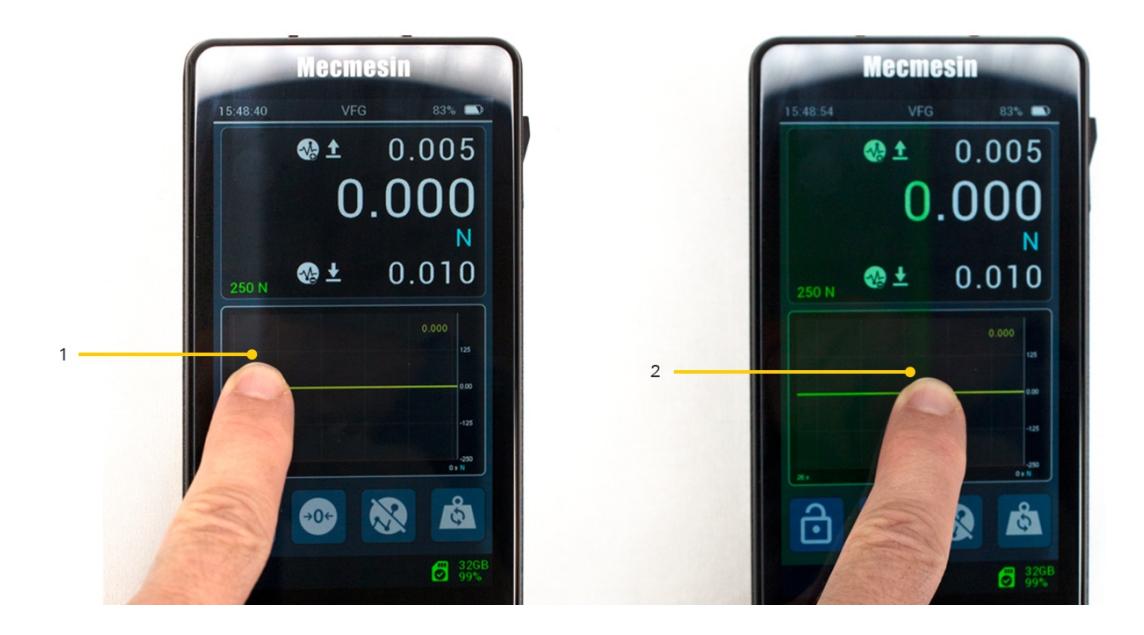

Touch and swipe left to right

Toque y deslice de izquierda a derecha.

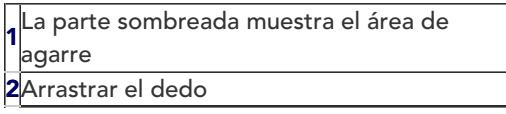

Simplemente toque y mantenga presionado el borde del área de visualización (con un dedo) y luego deslice para navegar por las pantallas disponibles. Notará un ligero cambio de color en el borde de la pantalla para reconocer la acción de tocar antes de deslizar.

Navegue por las pantallas deslizando el dedo de 'izquierda a derecha', 'de derecha a izquierda' y 'de arriba a abajo' o 'de abajo a arriba'.

Simplemente toque y mantenga presionado el borde y mueva el dedo en la dirección en la que desea deslizar el dedo.

## Ejemplo de mapa de visualización:

Deslice el dedo en la dirección de las flechas para acceder a diferentes orientaciones de pantalla.

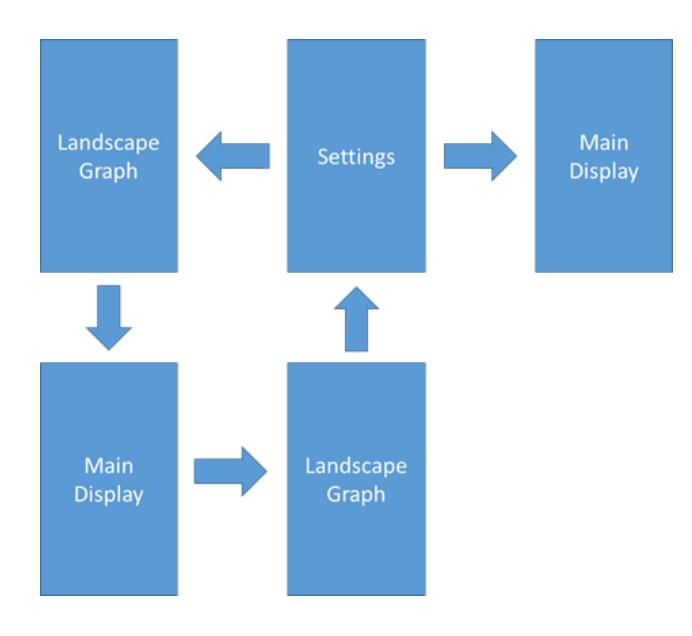

También se puede acceder a laconfiguración del instrumento Vector desde la barra de herramientas de información; consulte los menús de la barra de herramientas.

También se puede acceder al gráfico de paisaje de los instrumentos Vector desde la barra de herramientas de gráficos; consulte los menús de la barra de herramientas.

#### 4.2 Iconos del sistema operativo del Vector

El sistema operativo de los instrumentos Vector está diseñado para pantallas táctiles y utiliza iconos táctiles. Estos se describen en este documento. Si hay algún ícono que no está claro, comuníquese con el Soporte técnico de Mecmesin en [support@mecmesin.com](mailto:support@mecmesin.com).

# 4.3 Rueda de entrada numérica

Mantenga presionado, luego arrastre el dedo hacia arriba y hacia abajo a través de los valores disponibles.

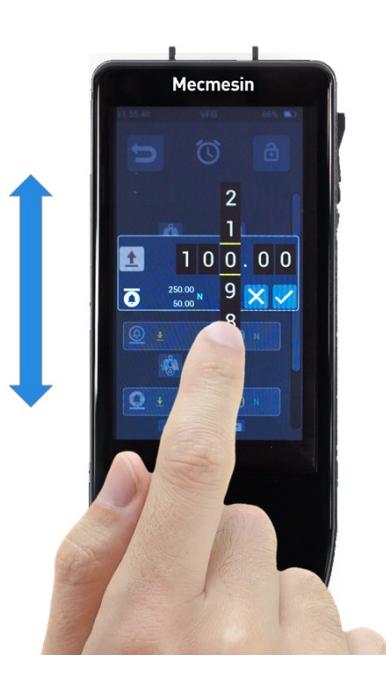

Numerical scroll action

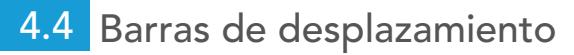

Esto es lo mismo que las barras de desplazamiento que se ven en la mayoría de los PC. Toque y mantenga presionada, luego arrastre la barra hacia arriba y hacia abajo para navegar por listas largas.

#### 4.5 LED multicolor

Hay un LED multicolor justo debajo de la pantalla que comunicará ciertos eventos, por ejemplo, sobrecarga, advertencias / alarmas, etc.

4.5.0.1 Rojo sólido

Condición de sobrecarga (se ha aplicado una carga de> 125% de la capacidad del sensor integrado).

4.5.0.2 Azul sólido

Se ha alcanzado el límite de 'alarma'.

4.5.0.3 Azul intermitente

Se ha alcanzado el límite de 'prealarma'.

4.5.0.4 Parpadeando en azul y verde

Se ha detectado la condición de 'Rotura', como se configuró en la configuración del sensor.

#### 4.6 Pantalla de instrumentos de doble zona

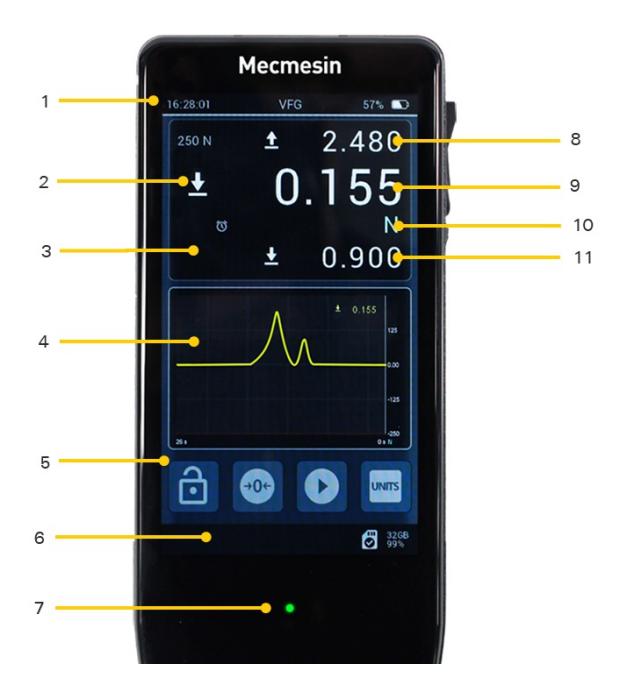

Screen areas

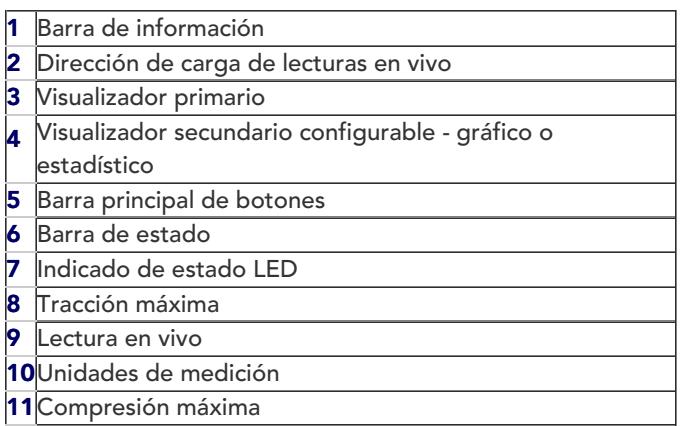

#### 4.7 Barra de información

La barra de información muestra:

- Hora actual
- Nombre del producto
- Estado de carga de la batería
- Algunas alarmas, incluida fecha de la próxima calibración, calibración vencida

# 4.8 Pantalla del sensor primario

Para VFG / VTG Tornado, esto muestra el sensor interno por defecto.

Para VFTI, esto mostrará la célula de carga inteligente conectada.

La lectura en vivo se muestra en un tamaño más grande con los valores máximos de tracción y compresión mostrados en la parte superior e inferior. Los tres valores se muestran usando las mismas unidades de medida, que se muestran debajo de la lectura en vivo.

A la izquierda de las unidades, aparecerán alertas configuradas a medida que ocurren, que incluyen:

## 4.8.1 'Pre-alarma' alcanzada

Sobrecarga (> 125% de la capacidad del sensor integrado)

## 4.8.2 'Alarma' alcanzada

Se ha alcanzado el límite de 'alarma'

4.8.3 Sobrecarga del sensor

Se ha alcanzado el límite de 'prealarma'

4.8.4 'Rotura' (caída de carga) detectada

El icono es persistente hasta que se borra manualmente.

## 4.8.5 Registro de datos activo

Se ha detectado una condición de 'rotura', como se configuró en la configuración del sensor

Las pre-alarmas se borran automáticamente. Las alarmas, roturas y sobrecargas requieren autorización manual.

Todas las lecturas de fuerza muestran indicadores de tracción / compresión.

## 4.8.5.1

# 4.9 Pantalla secundaria

Esto se puede configurar en AJUSTES para mostrar:

- Gráfico en vivo de la medición actual
- Vista estadística
- Sensor 1, 2 o 3

## 4.9.1 Visualización de gráfico

Se puede mostrar una representación gráfica en vivo de los ensayos que se están llevando a cabo debajo de la pantalla del sensor principal. Esto tiene forma de una ventana de desplazamiento, que muestra fuerza / par frente a tiempo. El eje de tiempo se puede hacer más rápido o más lento seleccionando los botones "alejar" y "acercar" en el menú de la barra de herramientas del gráfico. El gráfico se puede ampliar también mediante la acción de zoom de pellizco típica de la mayoría de las pantallas táctiles.

Para iniciar y detener la grabación del gráfico de ensayo, presione el botón "REPRODUCIR". Se puede acceder a esto desde el menú de la barra de herramientas de la barra de estado o puede ser uno de los botones configurables en la barra de botones principal debajo de la pantalla secundaria. La segunda vez que se presiona el botón "PLAY", el gráfico de ensayo se revisará para que se ajuste a la ventana disponible. Si la ventana del gráfico en la pantalla principal no es lo suficientemente grande, deslice el dedo hacia la derecha o seleccione la opción apropiada de la barra de herramientas del gráfico para ver una versión de pantalla completa del gráfico.

Se puede acceder al menú de la barra de herramientas del gráfico al tocar y mantener presionado dentro de la ventana del gráfico.

## 4.9.2 Barra de herramientas de gráficos

Toque y mantenga presionada la pantalla del gráfico para revelar la barra de herramientas del gráfico.

Esta es una barra de herramientas desplazable que incluye iconos (de izquierda a derecha) para:

- 1. Alejar / alargar el eje del tiempo
- 2. Acercar / acortar el eje del tiempo
- 3. Tarar la lectura del sensor actual
- 4. Eliminar la lectura del sensor actual
- 5. Regresar al gráfico
- 6. Guardar gráfico en SD
- 7. Ir a la pantalla de gráfico grande
- 8. Entrar en modo de estadísticas
- 9. Mostrar sensor secundario

# 4.9.3 Modo estadístico

Si entra al modo de estadísticas, el gráfico de ensayo se reemplaza por una tabla que contiene los resultados de la muestra y algunas estadísticas sobre ellos. La configuración de la tabla se puede encontrar en la página Configuración. Puede configurar el número de mediciones que se incluirán en sus resultados, qué resultado utilizar, si se imprimirá automáticamente y si se guardará automáticamente.

El modo de estadísticas utiliza la detección de rotura (% de caída de fuerza a lo largo del tiempo) para determinar si un ensayo ha finalizado y almacena automáticamente el resultado y espera la siguiente.

El resultado almacenado más recientemente se puede eliminar y repetir, o se puede abandonar todo el conjunto en cualquier momento. Algunas acciones para el modo de estadísticas se pueden encontrar en la barra de herramientas de la vista de estadísticas.

## 4.9.4 Barra de herramientas de estadísticas

Toque y mantenga presionada la pantalla Estadísticas para acceder a labarra de herramientas de estadísticas.

Este es un menú de la barra de herramientas desplazable que incluye iconos para:

- 1. Iniciar conjunto de mediciones
- 2. Restablecer cancelar conjunto de mediciones
- 3. Eliminar la última medición
- 4. Impresión
- 5. Guardar
- 6. Acceso a la configuración
- 7. Salir del modo de estadísticas y volver al modo de gráfico

# 4.10 Barra de herramientas del sensor

Toque y mantenga presionada la pantalla del sensor principal para acceder a labarra de herramientas del sensor

Esta es una barra de herramientas desplazable que incluye iconos (de izquierda a derecha) para:

.

- 1. Tara
- 2. Borrar la tara
- 3. Borrar max / min
- 4. Borrar icono de rotura
- 5. Borrar alarmas
- 6. Borrar sobrecarga
- 7. Imprimir / transmitir lectura actual
- 8. Mostrar información del sensor
- 9. Entrar al modo de ajuste / calibración (protegido con contraseña)
- 10. Actualizar el firmware del sensor (solo si hay nuevo firmware disponible)

#### 4.11 Barra de funciones (accesos directos)

Contiene algunas funciones de acceso rápido que podrían ser comunes para su uso. Hay cuatro botones disponibles, tres de los cuales se pueden configurar según sus preferencias.

# 4.12 Bloqueo de pantalla

Si mantiene presionado este botón, se activa el bloqueo de pantalla, lo que elimina la sensibilidad táctil de la pantalla. Para desactivar el bloqueo, debe mantener presionado el bloqueo mientras toca y suelta el botón de llave para desbloquear.

Para bloquear, mantenga pulsado durante 0,5 segundos

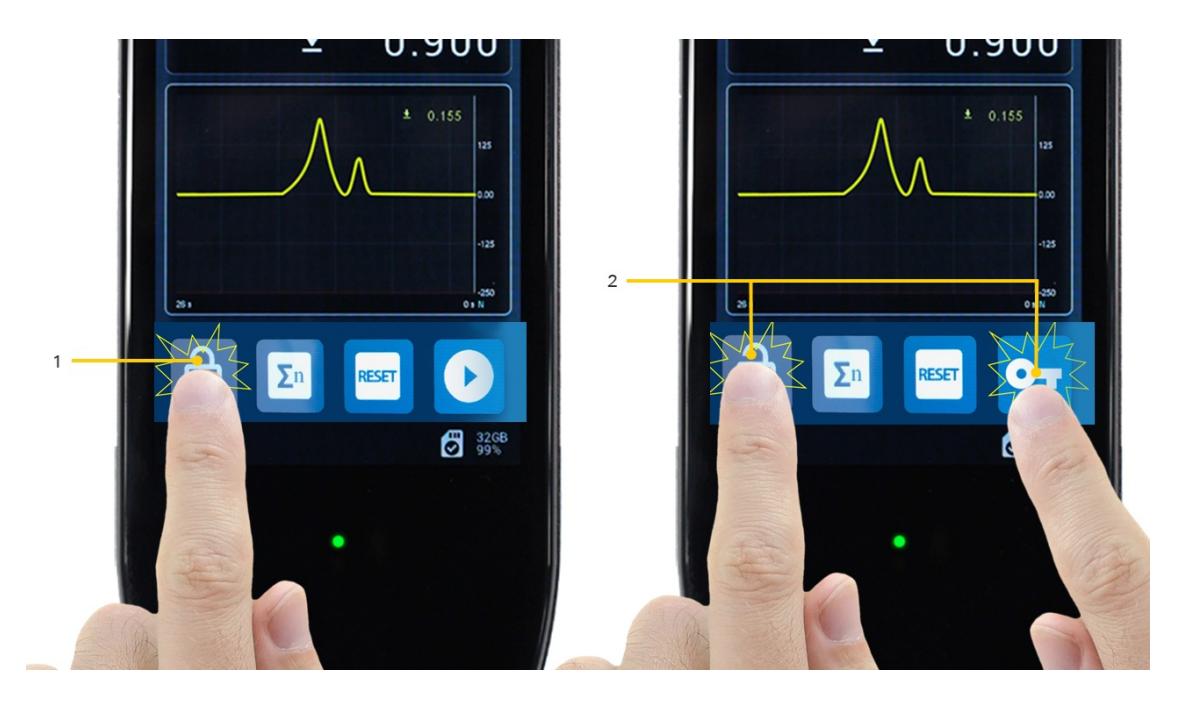

Main button bar unlock

Para desbloquear, toque y mantenga presionado el botón de bloqueo mientras toca y suelta el botón de la llave

Barra principal de botones desbloqueada

1Bloqueado: toque y mantenga durante 0.5 segundos

 $2$   $\vert$  lave Desbloqueado: toque y mantenga el botón de bloqueo mientras toca y suelta el botón de la

#### 4.13 Barra de estado

Esto mostrará información sobre las conexiones, las alarmas del sistema y la tarjeta SD, que incluye:

- Fallo del sistema
- USB conectado
- Soporte de ensayo conectado
- Bluetooth conectado si está disponible
- Impresora conectada
- Tarjeta SD instalada (incluye capacidad total y % disponible)

#### 4.14 Barra de herramientas de tarjeta MicroSD

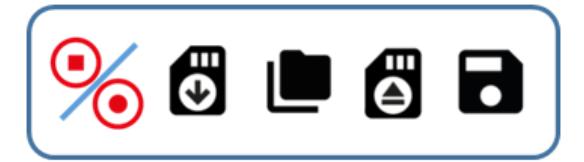

- 1. Almacenamiento de datos de Inicio/Parada (aplicable también al gráfico de ensayo)
- 2. Recuperación de datos de la tarjeta microSD (solo se aplica al último elemento guardado)
- 3. Entrar en la página de gestión de la tarjeta microSD
- 4. Expulsar la tarjeta microSD
- 5. Recuperación del último conjunto de datos guardado

# 4.14.1 Pantalla de gestión de la tarjeta MicroSD

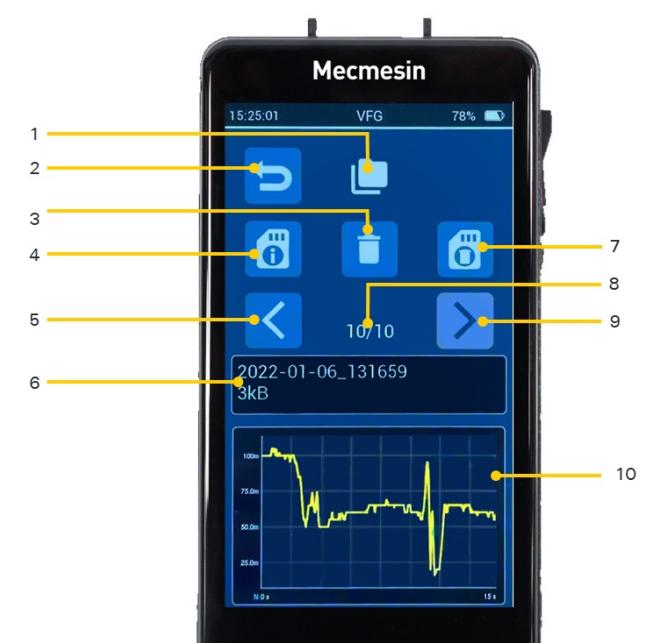

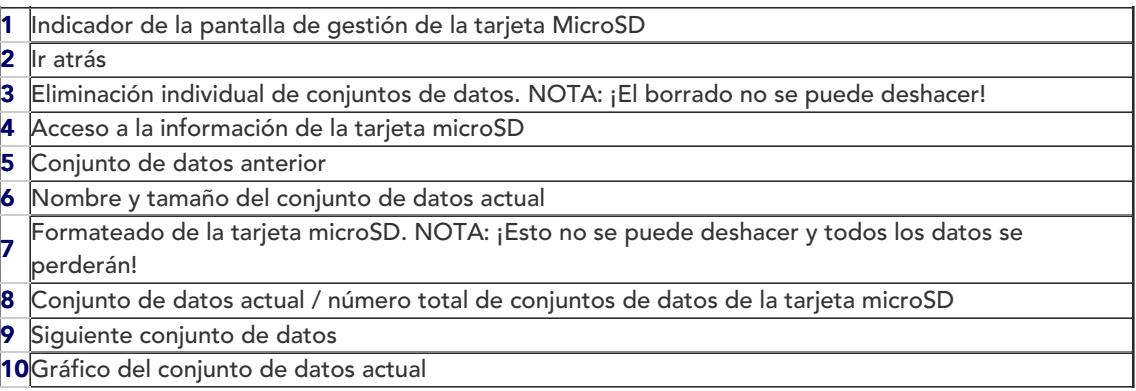

NOTA: ¡Las eliminaciones no son reversibles, asegúrese antes de borrar algo!

#### 4.15 Barra de herramientas de información

Al tocar y mantener presionada la barra de información en la parte superior de la pantalla, se accede a las siguientes funciones:

- Control deslizante de brillo
- Control deslizante de volumen de sonido
- Visualización del estado de carga de la batería
- Pantalla de información VFG
- Botón para invertir la pantalla
- Acceder a la configuración del dispositivo

#### 4.16 Gráfico de gran formato

Se puede acceder a esto desde la barra de herramientas del gráfico de la pantalla principal o deslizando el dedo hacia la derecha desde la pantalla principal. Este gráfico se puede utilizar si se requieren más detalles visuales.

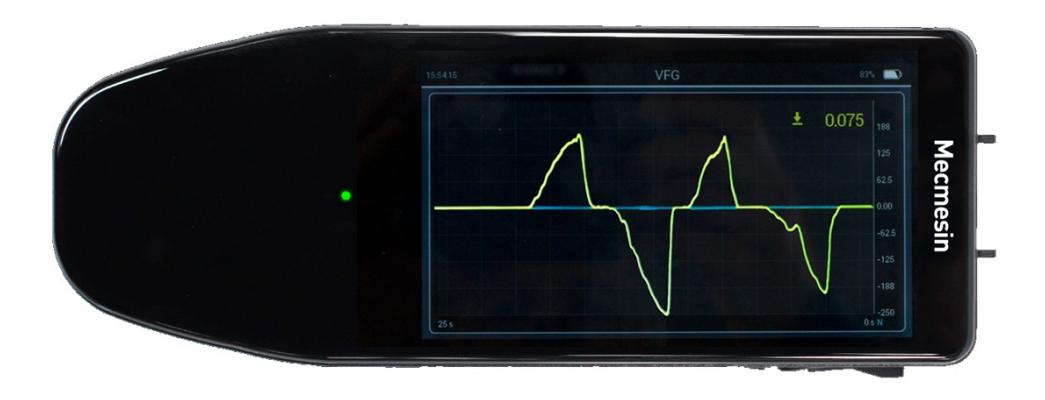

Large format graph screen

# 5 Ajustes del dispositivo

Aquí es donde se pueden cambiar muchas de las configuraciones del dispositivo. La página puede estar bloqueada para el acceso o se puede bloquear cada página de configuración individual. Si hay bloqueos, se debe introducir la clave de acceso para realizar cambios.

 $\alpha$ 

Cualquiera de las categorías de configuración se puede bloquear individualmente desde una configuración adicional. Además, al utilizar el bloqueo de configuración global, toda la página de configuración se puede proteger con contraseña.

Dentro de la categoría de configuración de pantalla, hay una opción para bloquear también específicamente las barras de herramientas. Con estas tres opciones, la flexibilidad de las configuraciones de bloqueo disponibles puede hacer frente a los requisitos más exigentes de seguridad operativa.

> ¡Cuidado! Las claves de acceso están encriptadas y no hay una "llave maestra". Si establece una contraseña y la olvida, la única forma de eliminarla es reinstalar el software Vector OS. Esto borrará todos los datos almacenados internamente y restablecerá todas las demás configuraciones a los valores predeterminados de fábrica.

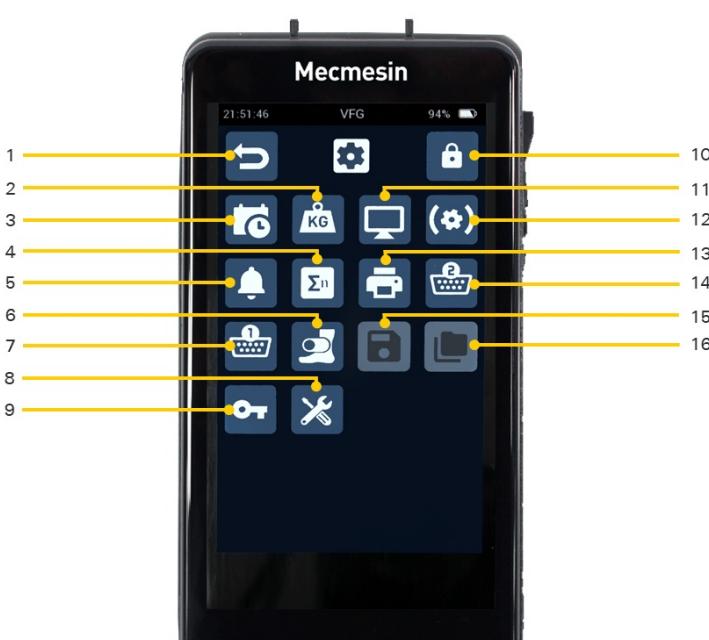

#### Device settings screen

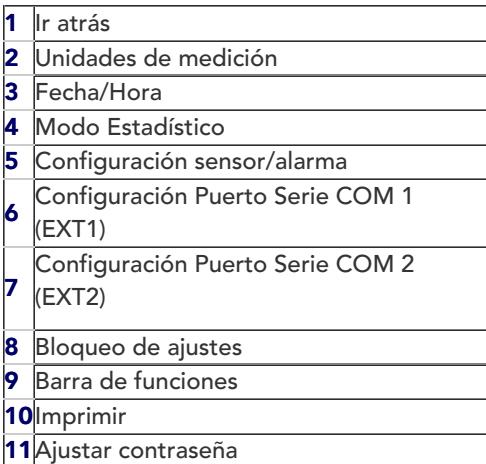

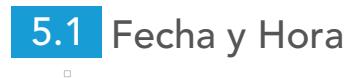

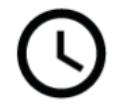

Establecer hora

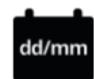

Establecer fecha (cambiar de DD/MM a MM/DD)

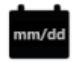

Cambiar formato de fecha (cambiar de DD / MM a MM / DD)

Activar / desactivar el horario de verano (esto agrega una hora a la hora actual si está activado)

# 5.2 Barra de funciones principales y configuración de pantalla secundaria

La barra de funciones de la pantalla principal es configurable, a excepción del botón de bloqueo de la pantalla, que siempre está presente. Los tres botones restantes se pueden configurar para que tengan cualquiera de las siguientes funciones:

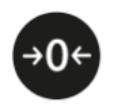

 $\Box$ 

Tara

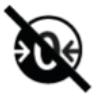

Quitar Tara

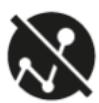

Borrar valores máximos

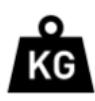

Seleccionar unidades de medida

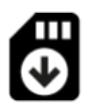

Recuperar de SD

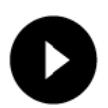

Iniciar almacenamiento SD

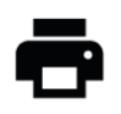

Imprimir

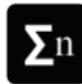

Entrar al modo Estadísticas

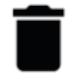

Eliminar la última medición (solo en el modo de estadísticas)

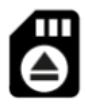

Expulsar la tarjeta SD

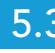

# 5.3 Configuración del Sensor

Establecer varios ajustes relacionados con el sensor interno

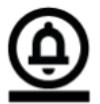

Pre-alarma baja

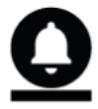

Alarma baja

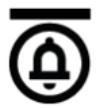

Pre-alarma alta

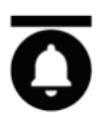

Alarma alta

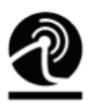

Umbral de rotura bajo

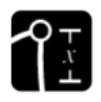

% de caída requerida para detectar una rotura

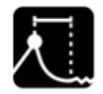

Ventana de tiempo dentro de la cual se detectará la rotura

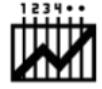

Velocidad de adquisición de datos

# 5.4 Configuración de la impresora

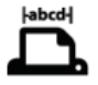

Ancho de página

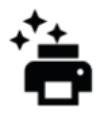

Impresión automática después de la interrupción detectada

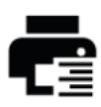

Justificar a la derecha

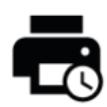

Fecha / hora de impresión

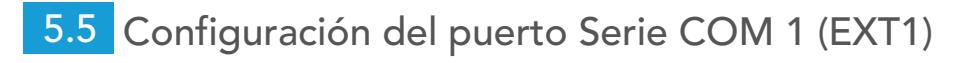

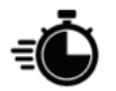

Velocidad en baudios

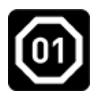

Bit de parada

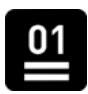

Bit de paridad

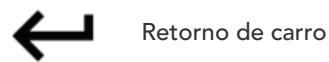

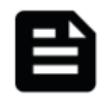

Salto de línea

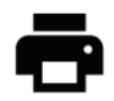

Enviar salida a la impresora

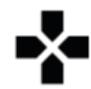

Imprimir el signo "+" o "-"

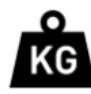

Imprimir unidades de medida

# 5.6 Configuración del puerto serie COM 2 (EXT2)

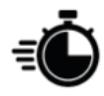

Velocidad en baudios

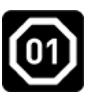

Bit de parada

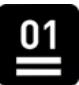

Bit de paridad

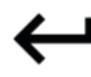

Retorno de carro

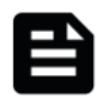

Salto de línea

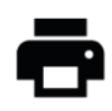

Enviar salida a la impresora

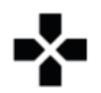

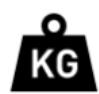

Imprimir unidades de medida

# 5.7 Configuración de estadísticas

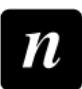

Número de muestras que se incluirán

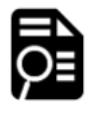

Seleccione positivo (tracción) Máx., Negativo (Compresión) Máx. o Detección automática Máx.

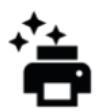

Envíe los resultados a la impresora al finalizar

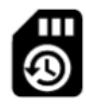

Envíe los resultados a la tarjeta SD al finalizar

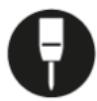

Modo de penetrómetro

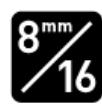

en Modo de penetrómetro

Tamaño añadido

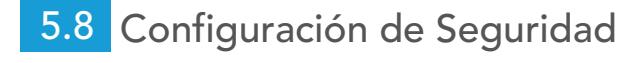

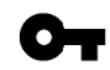

Establecer clave de acceso

# ,

Activar / desactivar contraseña

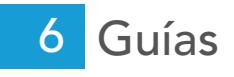

#### 6.1 Encendido o apagado del instrumento

# 6.1.1 Encendido

Mantenga presionado el botón de encendido (en el lateral de su instrumento Vector) durante 3 segundos.

# 6.1.2 Estado de carga / encendido durante la carga

Si su instrumento Vector se está cargando, presione y mantenga presionado el botón de encendido para mostrar el estado de carga / batería. Suelte el botón y mantenga presionado durante 3 segundos para encender el instrumento Vector.

# 6.1.3 Apagado

Para apagar el dispositivo, mantenga presionado el botón de encendido durante 3 segundos.

# 6.2 Ajuste y calibración

Se accede al ajuste de calibración de un instrumento Vector a través del menú de la barra de herramientas del sensor. Está protegido contra uso no autorizado.

El ajuste y la calibración solo pueden ser realizados por representantes autorizados de Mecmesin / PPT Group. Comuníquese con Mecmesin para convertirse en un representante autorizado para la calibración.

La calibración se puede realizar aplicando la fuerza deseada al instrumento y registrando la lectura en vivo, útil para verificaciones entre períodos de calibración. La 'fecha de calibración' y la 'fecha de vencimiento de la calibración' del instrumento solo se pueden restablecer después de la calibración por parte de un representante autorizado de Mecmesin / PPT Group.

#### 6.2.1 Mostrar información del instrumento

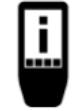

Para ver la información de su instrumento, active la barra de herramientas principal tocando labarra

## de información, y seleccione elicono 'Información del dispositivo ' (en la imagen de la izquierda).

La información mostrada incluye:

- Versión de firmware (FW) de Vector OS
- Versión de hardware de su instrumento
- Número de serie Mecmesin de su instrumento
- Un identificador único universal (UUID) para fines de diagnóstico

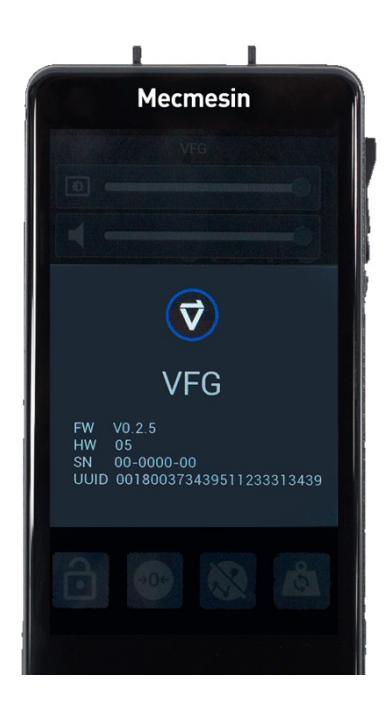

Instrument information

# 6.2.2 Mostrar información del sensor

Para mostrar información sobre el sensor actualmente conectado a su instrumento Vector, toque y mantenga presionada la pantalla del sensor para activar la barra de herramientas del sensor.

Desplácese para buscar y seleccionar el icono deinformación ((i)

Seleccione el icono de información  $\left( \begin{array}{c} \bullet \\ \bullet \\ \bullet \end{array} \right)$  para mostrar la información del sensor.

La información mostrada incluye:

- Versión de firmware
- Versión del hardware
- Número de serie
- Última calibración
- Período de calibración en meses
- Carga máxima y mínima encontrada
- Los 10 eventos de sobrecarga más recientes

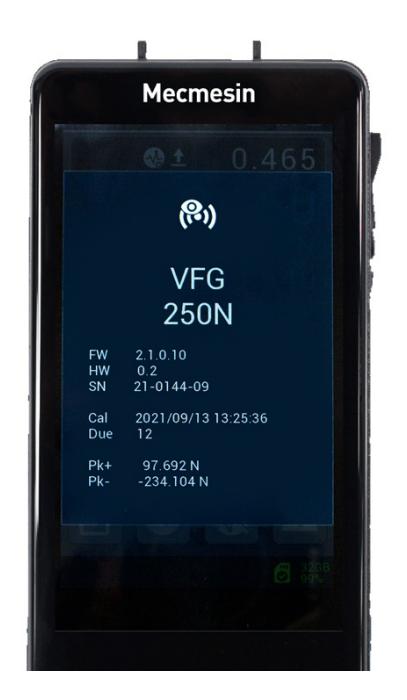

Sensor information

6.2.3 Mostrar información de la tarjeta microSD

Si hay una tarjeta microSD instalada en su instrumento Vector, seleccione la barra de herramientas de la tarjeta microSD tocando y manteniendo presionada la barra de estado.

Seleccione el icono de información

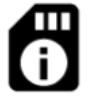

- Capacidad total
- Espacio de almacenamiento disponible
- Detalles del fabricante y de la tarjeta microSD

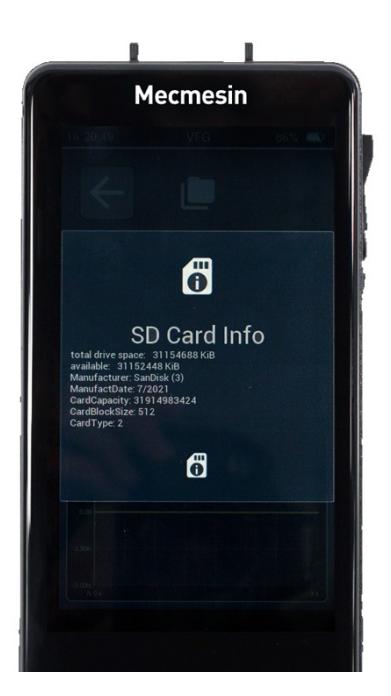

SD card info

# 6.2.4 Establecer Fecha y Hora

Entre al menú Configuración desde la barra de herramientas de la barra de información o deslizando el dedo por la pantalla principal (de izquierda a derecha).

Seleccione el ícono de fecha / hora

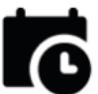

Introduzca su hora estándar local y active el horario de verano si es necesario.

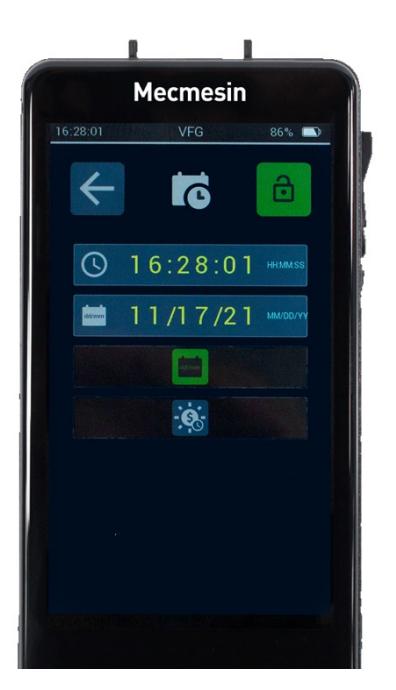

Date and time information

## 6.2.5 Configurar la pantalla secundaria

Entre a la página de Configuración desde la barra de herramientas de información o deslizando el dedo desde la pantalla principal de izquierda a derecha

Seleccione Configuración de pantalla

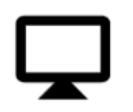

Seleccione Configurar pantalla secundaria

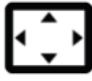

Seleccione la opción deseada entre las que se ofrecen: Gráfico, Estadísticas, Sensor 1, Sensor 2, Sensor 3

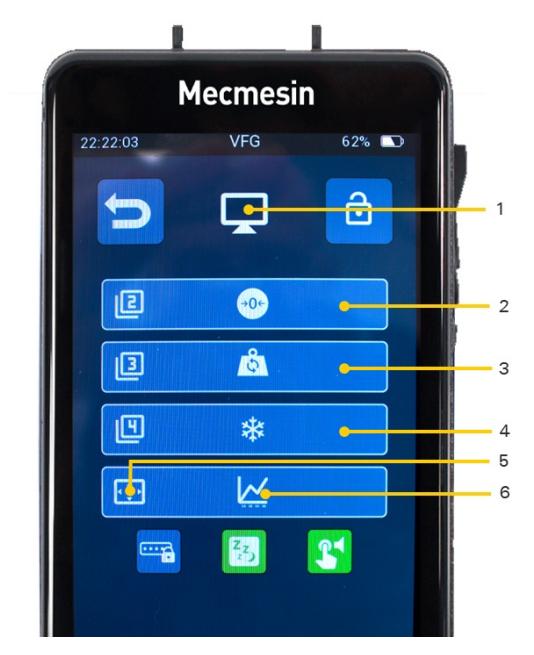

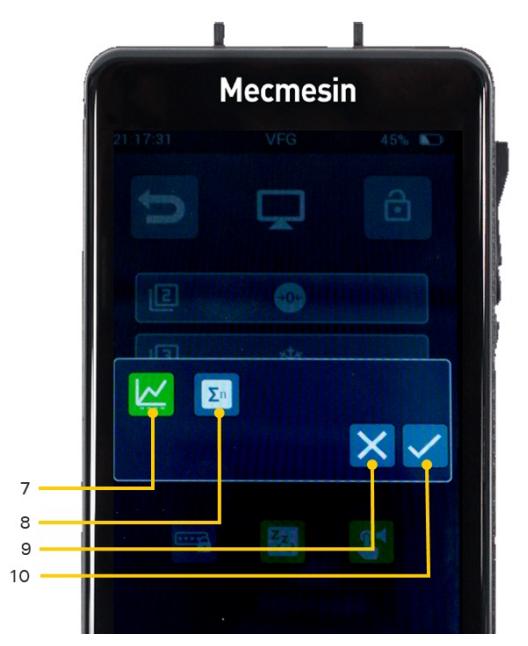

Secondary display setup screen

6.2.6 Realice y registre una medición

Puede registrar / guardar las mediciones de los ensayos con el icono deregistro

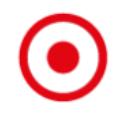

El icono Grabar se encuentra en labarra de herramientas de la barra de estado o puede configurar uno de los cuatro iconos de función / acceso directo para incluir el icono Grabar.

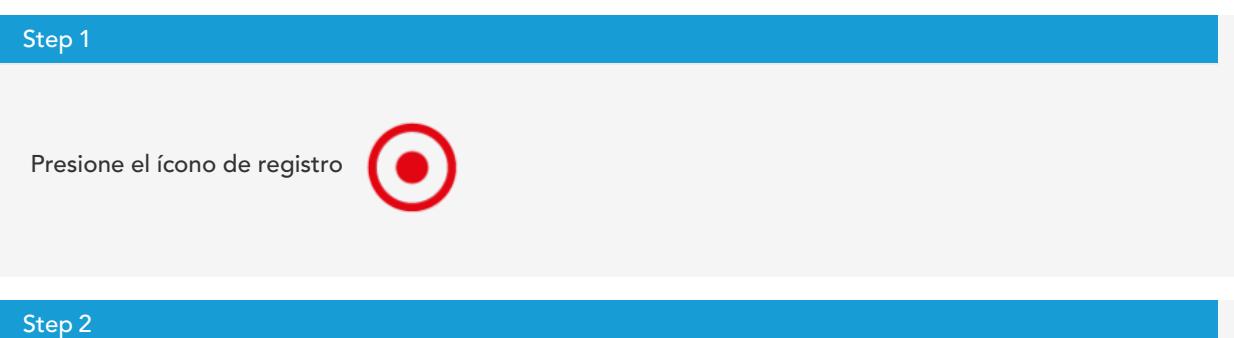

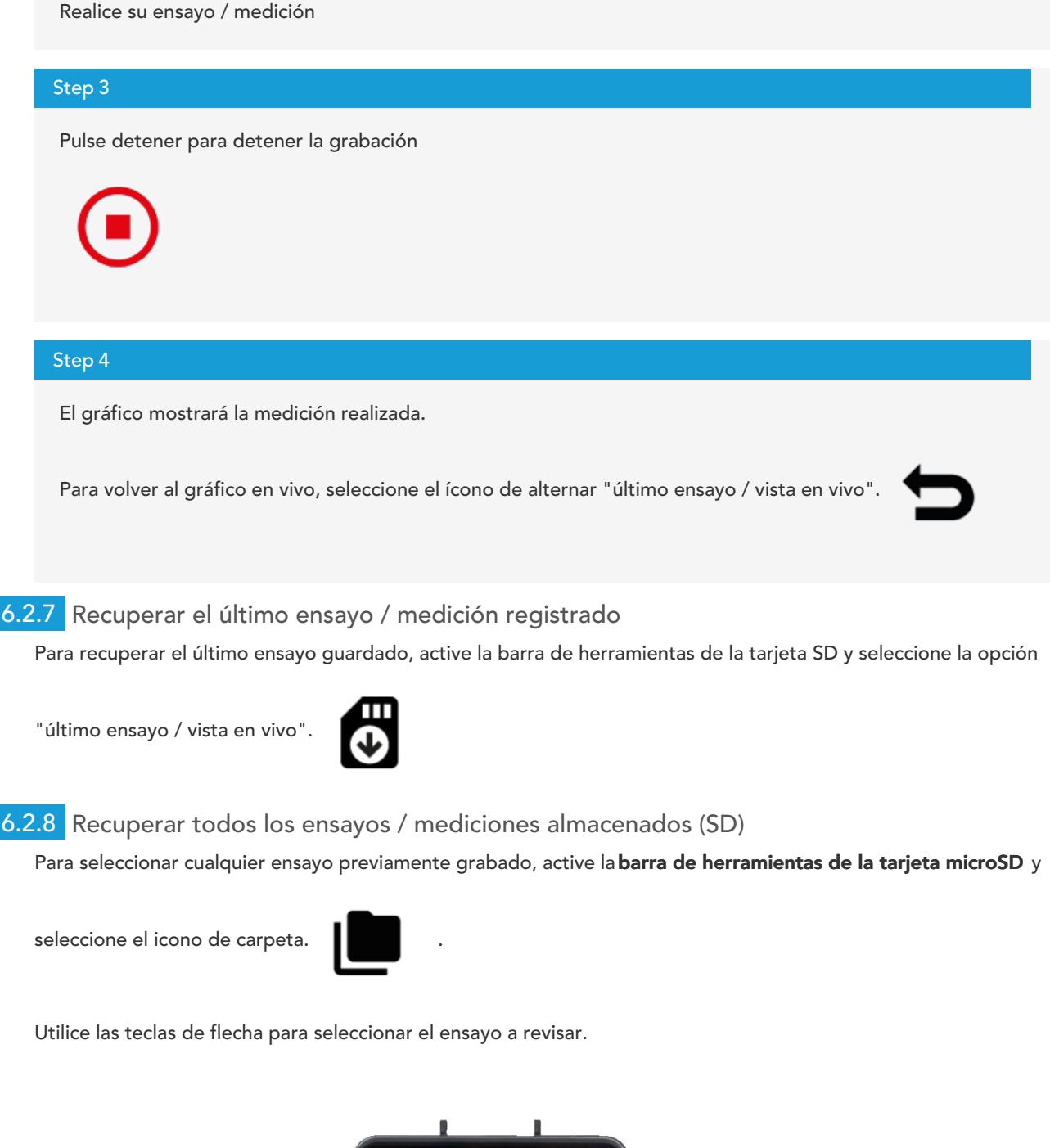

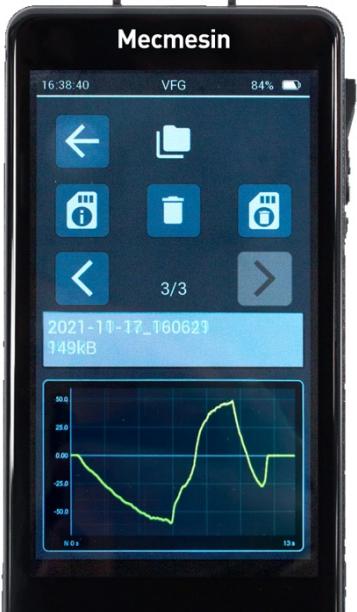

# 6.2.9 Realice una serie de mediciones para obtener un conjunto estadístico

# Step 1 Configure la pantalla secundaria para mostrar el modo de estadísticas. Step 2 Seleccione "comenzar a registrar estadísticas"

Esto mostrará un punto rojo en la pantalla de estadísticas y se esperará una medición.

Un valor de medición solo se puede almacenar cuando la medición se considera "completa". Esto se define cuando la fuerza cae desde un pico en un porcentaje determinado (mediante el uso de la configuración de detección de rotura, configurada en la configuración del sensor ). Cada vez que esto sucede, se registra un resultado en la tabla de datos.

Una vez que se han registrado todos los resultados, las estadísticas resumidas se muestran en el lado derecho de la tabla.

#### Step 3

Si desea descartar el último valor registrado, seleccione el icono Eliminar del menú de la barra de

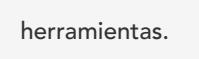

Antes y después de recopilar lecturas para una vista estadística

6.2.10 Conexión de un VFG a un bastidor de ensayos motorizado MultiTest- dV

Para esto, necesitará los cables de interfaz correctos y su MultiTest-dV debe estar instalado con la versión de firmware 3.1.4.0 o posterior. Comuníquese con su representante local de Mecmesin si necesita ayuda.

Cuando el VFG se conecta correctamente a su bastidor de ensayos MultiTest dV, se mostrará en la barra de

estado el icono de bastidor de ensayos conectado.

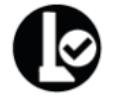

## 6.2.11 Conexión de un VFTI a un soporte motorizado de tracción *Vortex-dV*

Para esto, necesitará los cables de interfaz correctos y su Vortex-dV debe estar instalado con la versión de firmware 3.1.4.0 o posterior. Comuníquese con su representante local de Mecmesin si necesita ayuda.

Cuando el VFG se conecta correctamente a su bastidor de ensayos MultiTest dV, se mostrará en la barra de

estado el icono de bastidor de ensayo conectado.

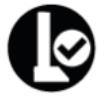

## 6.2.12 Imprimir o transmitir datos al PC

Tanto la impresión como la transmisión en serie son iniciadas por el icono Imprimir. Cuando presiona el icono Imprimir, se imprimen los valores actuales que se muestran en la pantalla del sensor principal. Si se selecciona Imprimir en la pantalla Estadísticas, la tabla de valores y resultados se imprime o transmite.

## 6.2.13 Configurar la barra de funciones principales

Los tres botones de la derecha se pueden configurar para mostrar los iconos de su elección.

Deslice el dedo hacia la derecha desde la pantalla principal o seleccione el icono Configuración en la barra de herramientas de la barra de información.

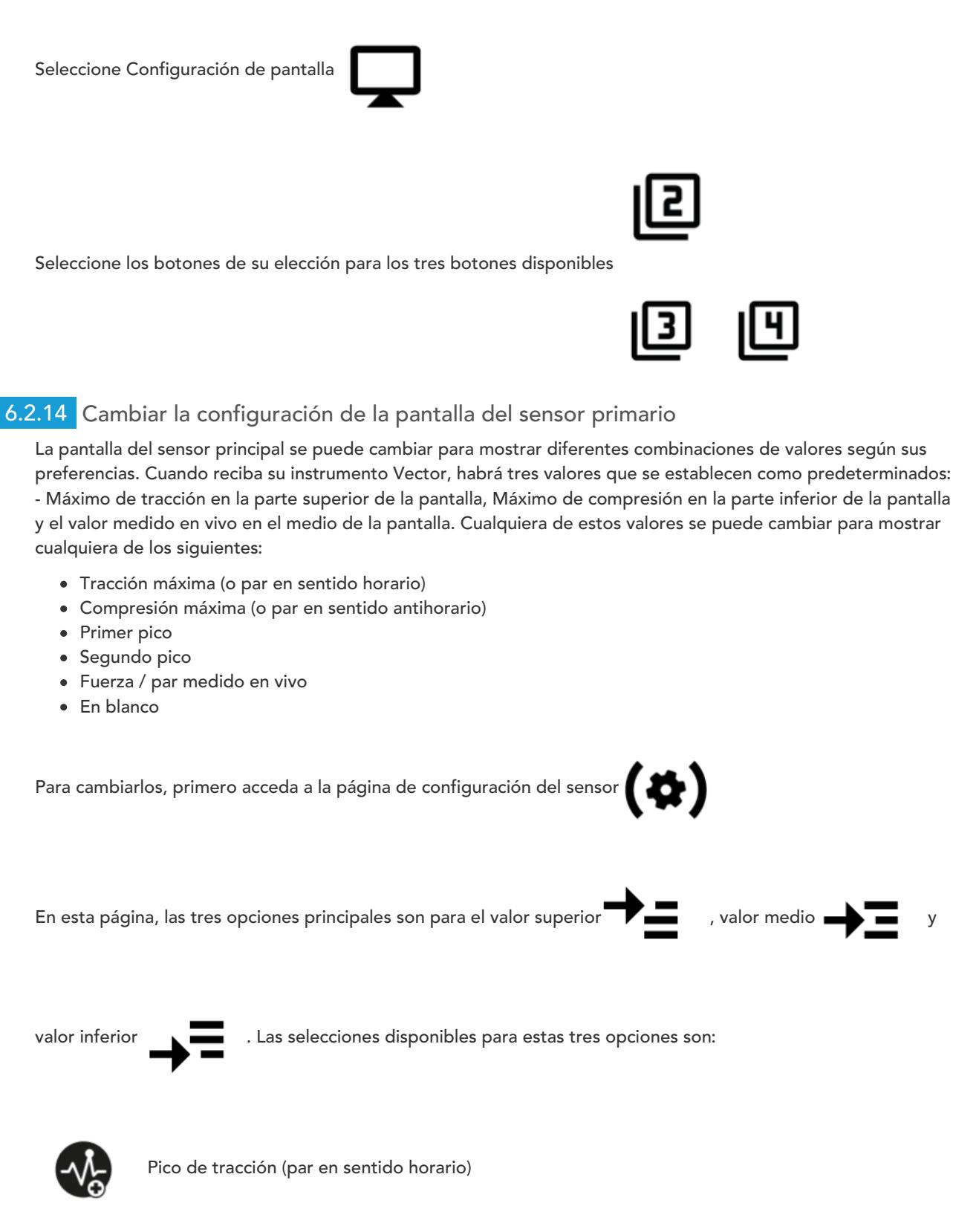

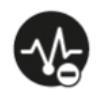

Pico de compresión (par en sentido antihorario)

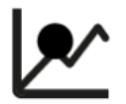

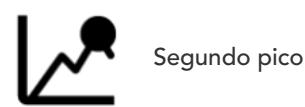

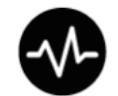

Valor en vivo

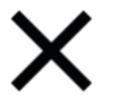

En blanco

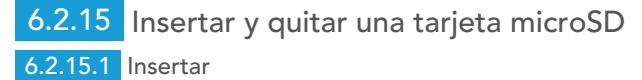

Para insertar una tarjeta microSD, empuje la tarjeta en la ranura microSD del instrumento con las clavijas de la tarjeta hacia arriba .

> Tenga cuidado de insertar la tarjeta microSD en la ranura para tarjetas microSD y no en el cuerpo del instrumento

Si una tarjeta microSD se ha expulsado parcialmente, pero aún no se ha extraído por completo, debe extraerla por completo antes de volver a insertarla.

Empuje la tarjeta SD hasta el fondo hasta que haga clic.

6.2.15.2 Extracción

Primero, seleccione el icono Extraer tarjeta microSD

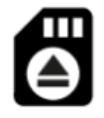

microSD.

desde la barra de herramientas

Para extraer la tarjeta, empuje la tarjeta SD insertada hasta que haga clic y suéltela. La tarjeta SD será expulsada. Retírela y guárdela en un lugar seguro, o haga una copia de seguridad de los datos en su PC.

## Contact us +44 [\(0\)1403](tel:+441403799979) 799979 [info@mecmesin.com](mailto:info@mecmesin.com)

PPT Group UK Ltd t/a Mecmesin Newton House Spring Copse Business Park Slinfold, West Sussex RH13 0SZ United Kingdom

PPT Group UK Ltd is a company registered in England and Wales, company number 414668.

Mecmesin is a PPT [Group](https://www.pptgroup.com) brand

Source URL (modified on 09/03/2022 - 12:09):<https://help.mecmesin.com/node/9311>